# 配置用于Microsoft Teams的CVI并对其进行故障 排除

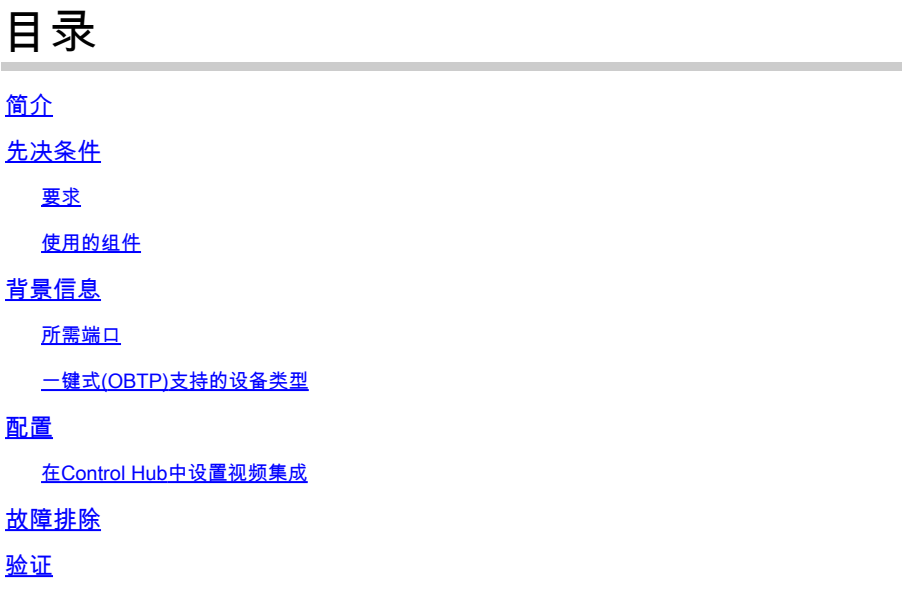

# 简介

本文档介绍如何配置 Cisco Video Integration (CVI) 与 Microsoft Teams (MS Teams) 的集成并对其 进行故障排除。

# 先决条件

要求

Cisco 建议您了解以下主题:

- Webex Control Hub常规配置
- Office 365(O365)常规配置
- 终端Web管理员配置
- Windows Power Shell配置
- 设备配置的Webex Edge

### 使用的组件

本文档中的信息基于以下软件和硬件版本:

- O365管理站点。
- 带A-MST-WX-CVI-ROOMS许可证的Cisco WebEx Control Hub。
- Windows Power Shell版本5.1。
- DX70,带面向设备的Webex Edge。

本文档中的信息都是基于特定实验室环境中的设备编写的。本文档中使用的所有设备最初均采用原 始(默认)配置。如果您的网络处于活动状态,请确保您了解所有命令的潜在影响。

# 背景信息

所需端口

信令所需的端口:

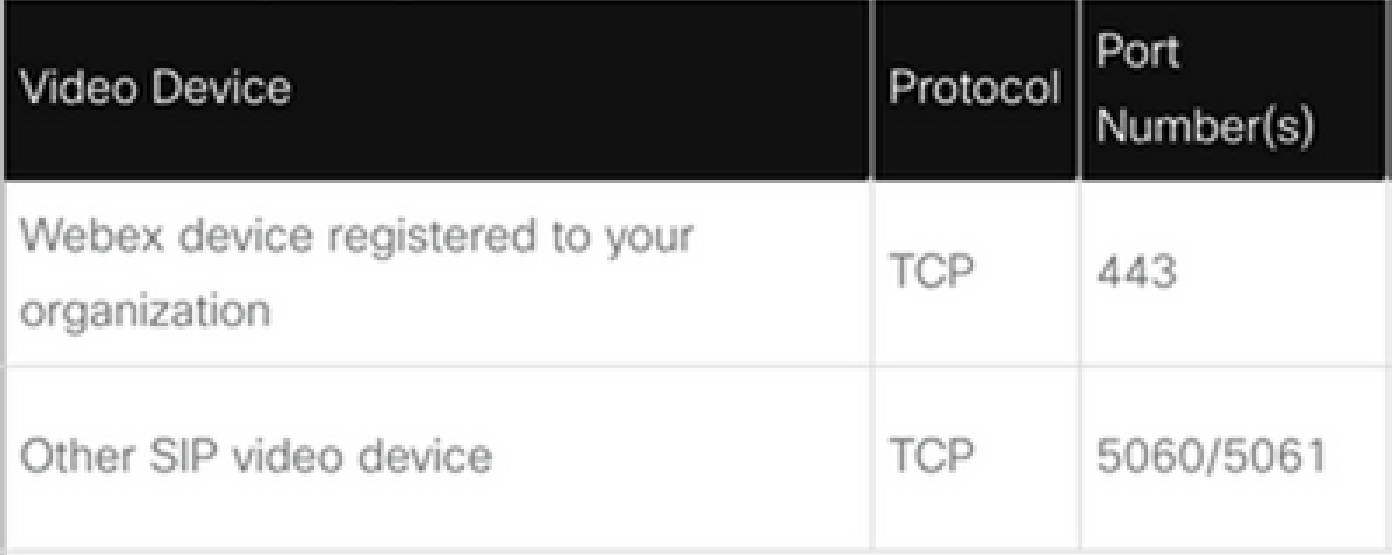

介质所需的端口:

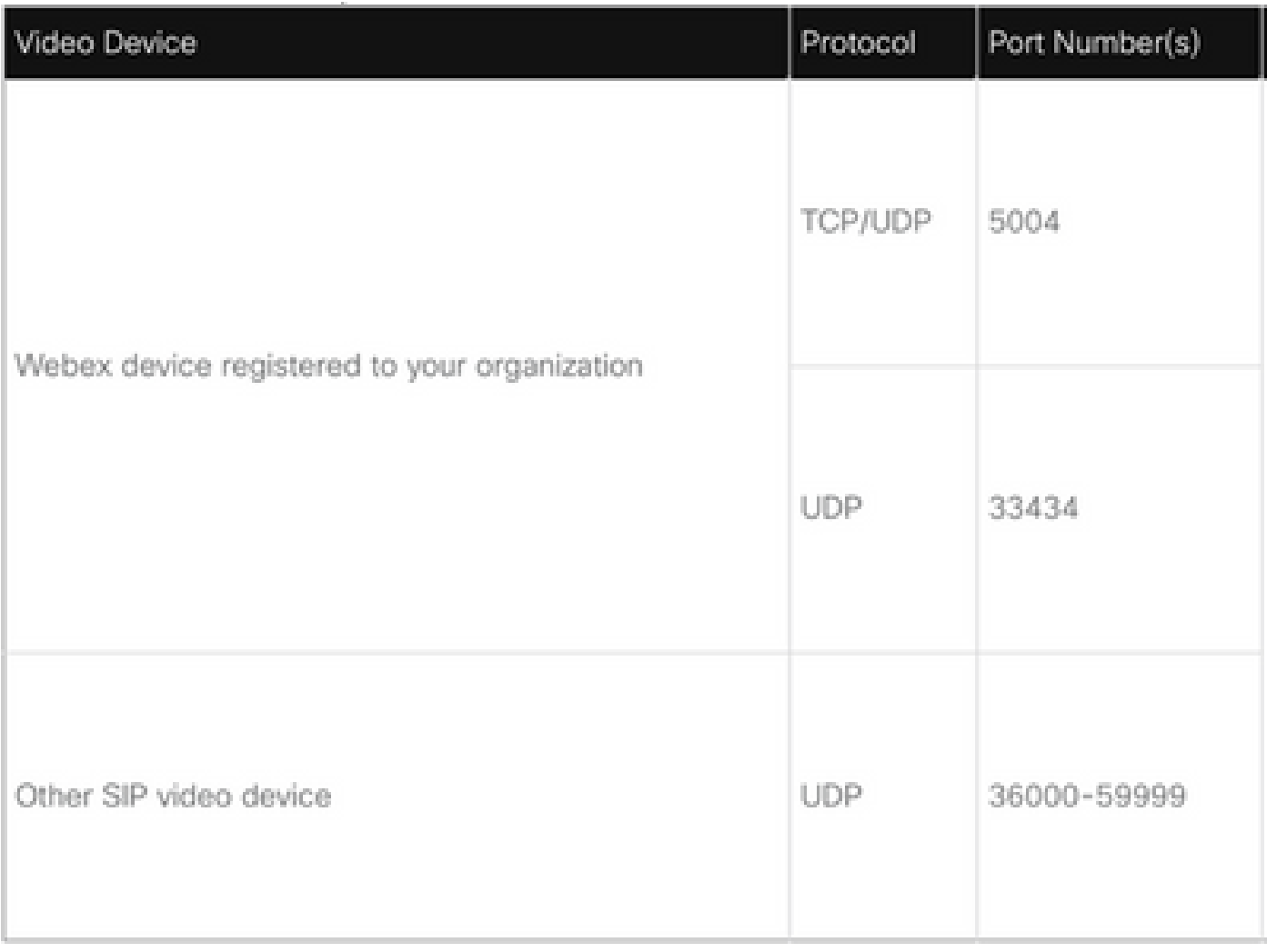

### 一键式(OBTP)支持的设备类型

- Webex Board、Room和Desk设备。
- Webex会议室套件和房间电话。
- Cisco MX、SX和DX系列。

### 配置

在Control Hub中设置视频集成

步骤1:登录至 [https://admin.webex.com.](https://admin.webex.com/)

第二步:订购t要检查是否为Webex会话初始协议(SIP)地址设置了子域,请导航至Organization Settings > SIP Address for Cisco Webex Calling。

<mark>◇</mark> 注意:如果未设置,请查看下一文档"更改您的<u>Cisco Webex SIP地址"。</u>

第三步:导航到服务 >混合。找到Microsoft Teams的视频集成卡,选择设置。(需要额外的许可证 )。

# Video Integration

# **Diji** Microsoft Teams

Join Microsoft Teams meetings from Webex devices. Enable Hybrid Calendar Service to join meetings with One Button To Push (OBTP).

# **View Prerequisites**

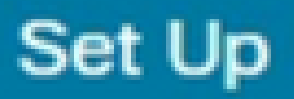

### $\spadesuit$  警告:此时需要A-MST-WX-CVI-ROOMS许可证,以便取得进一步进展。

第四步:在Video Integration Setup屏幕上,选择Authorize。

### **Video Integration Setup**

### Microsoft Teams

The Microsoft Teams Meetings Video Integration Service needs permission to access Microsoft 365 on behalf of your users.

Click Authorize to sign into Microsoft and accept permissions for the service. After you accept, your browser should redirect you back here. If you are not redirected shortly, return to admin.webex.com and start this process again.

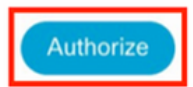

### 第五步:选择具有Microsoft租户全局管理员权限的帐户,然后输入凭据。

 $\blacklozenge$ 注意:Microsoft用户至少必须经过两次身份验证。建议由Microsoft管理员执行这些步骤 ,Microsoft管理员的帐户具有对Control Hub的完全管理员访问权限。

第六步:为了实现v验证请求的权限,选择 接受 (Accept)。 此授权Webex Video Integration应用访 问您的Microsoft租户。 将重定向至"控制中心视频集成设置"屏幕。

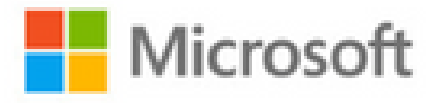

globaladmin@example.com

# **Permissions requested Review for your organization**

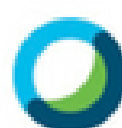

**Webex Video Integration for MS Teams** Cisco &

This app would like to:

- $\vee$  Read domains
- $\vee$  Initiate outgoing 1 to 1 calls from the app
- $\vee$  Initiate outgoing group calls from the app
- $\vee$  Join group calls and meetings as an app
- $\vee$  Join group calls and meetings as a quest
- $\angle$  Access media streams in a call as an app
- $\vee$  Read online meeting details
- $\vee$  Sign in and read user profile

If you accept, this app will get access to the specified resources for all users in your organization. No one else will be prompted to review these permissions.

Accepting these permissions means that you allow this app to use your data as specified in their terms of service and privacy statement. You can change these permissions at https://myapps.microsoft.com. Show details

步骤 9系统将显示Microsoft登录页面。输入具有Microsoft Teams租户管理权限的用户的凭据。如果 流程成功,则会提供有关其成功登录的帐户和租户的反馈。

步骤 10导航到Control Hub中的Video Integration设置屏幕,选择剪贴板按钮,以便从第一个位置复 制New-CsVideoInteropServiceProvider部分的文本 文本框并将其粘贴到PowerShell会话中并进行 确认。

步骤 11选择您希望为用户启用集成的方式。使用示例作为所有用户或每个用户的集成参考,如下例 所示:

所有用户:

```
Grant-CsTeamsVideoInteropServicePolicy -PolicyName 
 CiscoServiceProviderEnabled -Global
```
每个用户:

```
Grant-CsTeamsVideoInteropServicePolicy -PolicyName 
CiscoServiceProviderEnabled -Identity
```
步骤 12选择确定以完成设置。

注意:对Microsoft租户的PowerShell更改需要一些时间才能在Microsoft 365环境中传播。 Microsoft指出这可能需要6小时,但通常需要不到20分钟。

步骤 13如果配置完成后,访问PowerShell命令文本,请导航到Control Hub > Hybrid > Services > Video Integration和 选择 编辑设置.

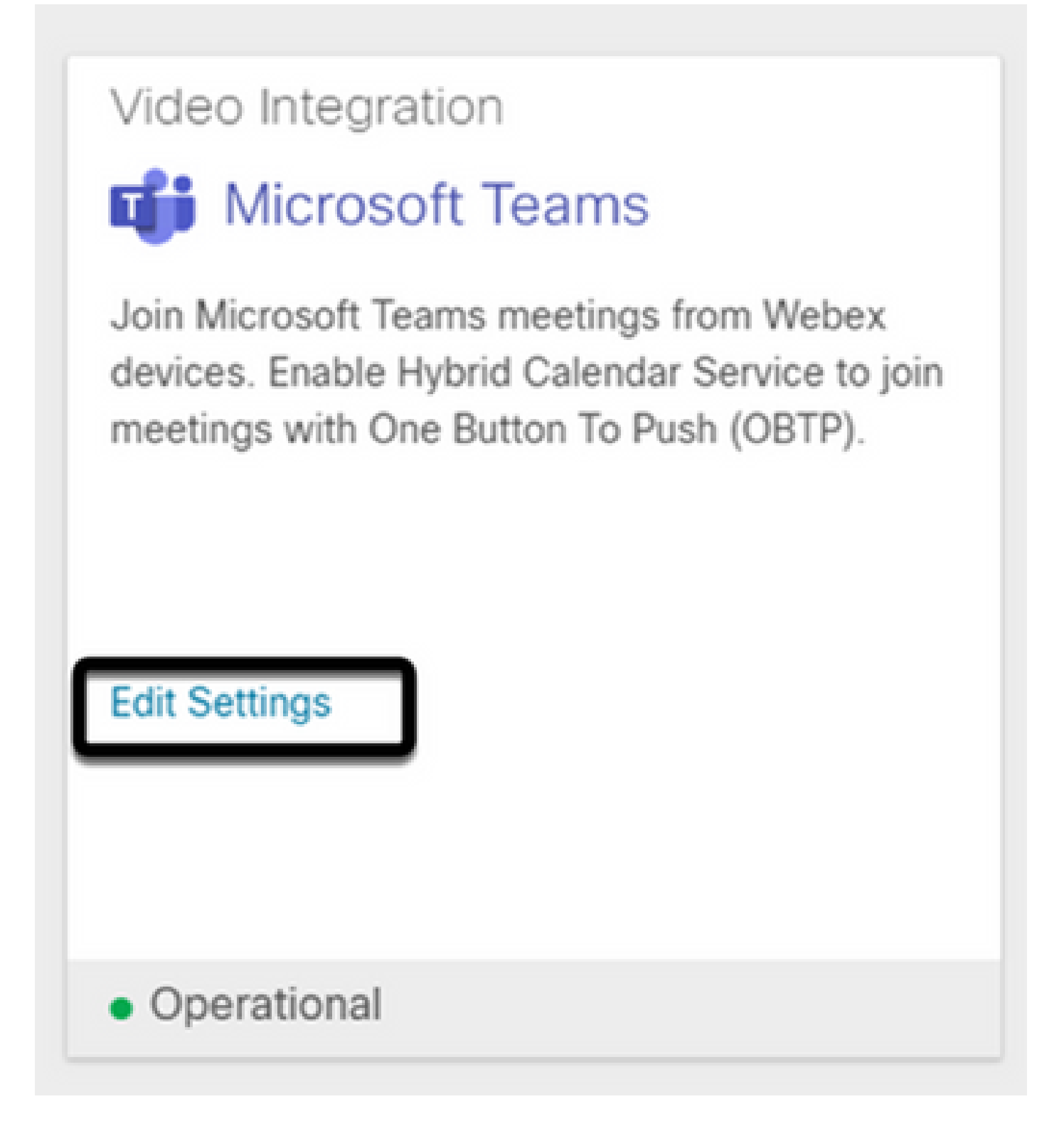

# 故障排除

例 1.Windows Power Shell中无法识别命令Install-Module。

在Windows PowerShell上配置命令Install-Module时,控制台无法识别命令的任何变体:

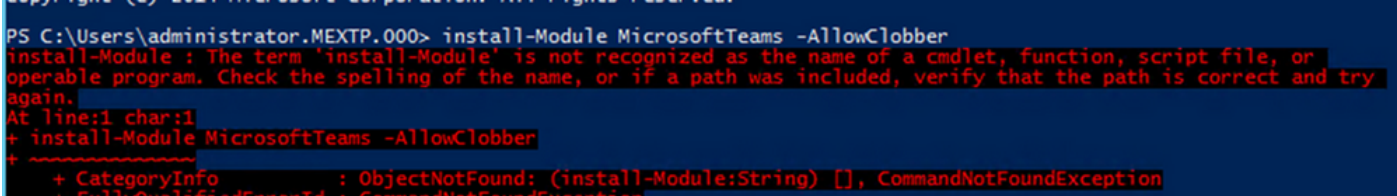

步骤1:使用Windows管理员帐户,打开Windows PowerShell并在控制台上运行命令Get-Command,以验证Install-Module是否列为有效命令。

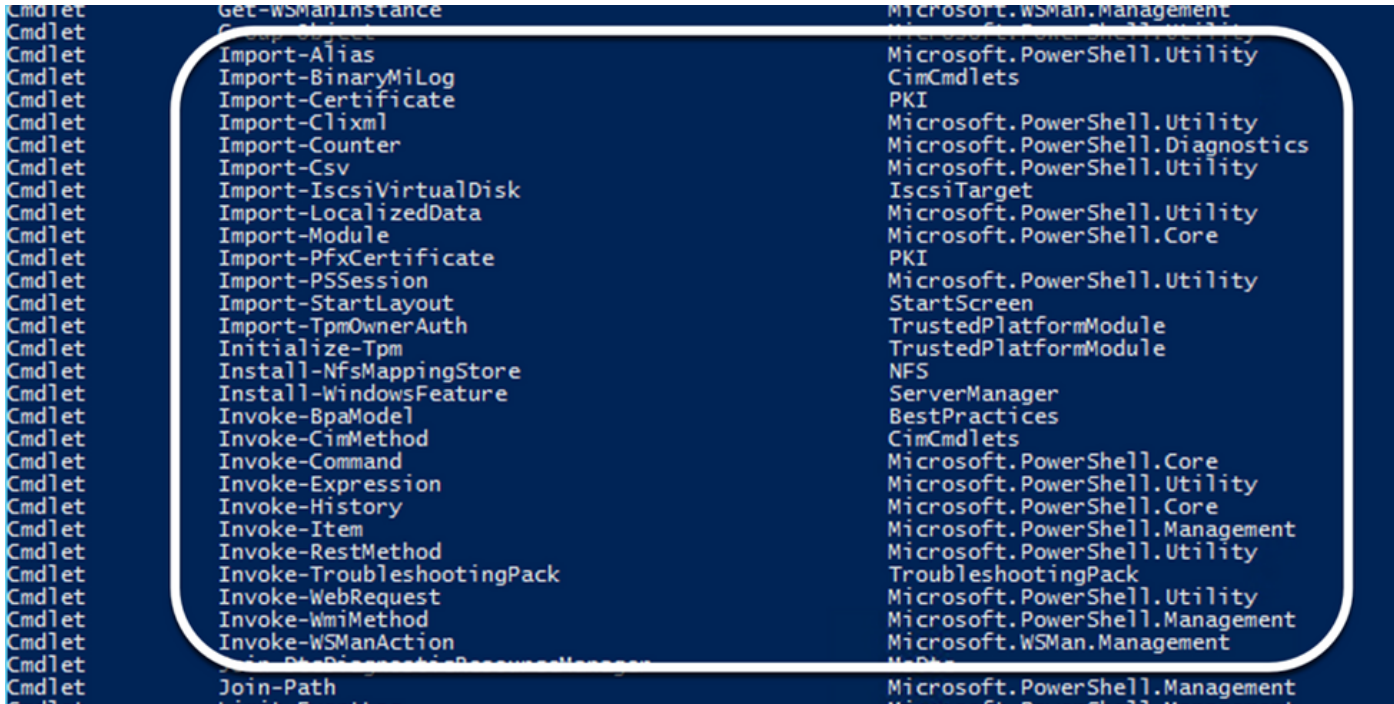

第二步:如果未列出,请运行Get-Host命令并验证当前的PowerShell版本:

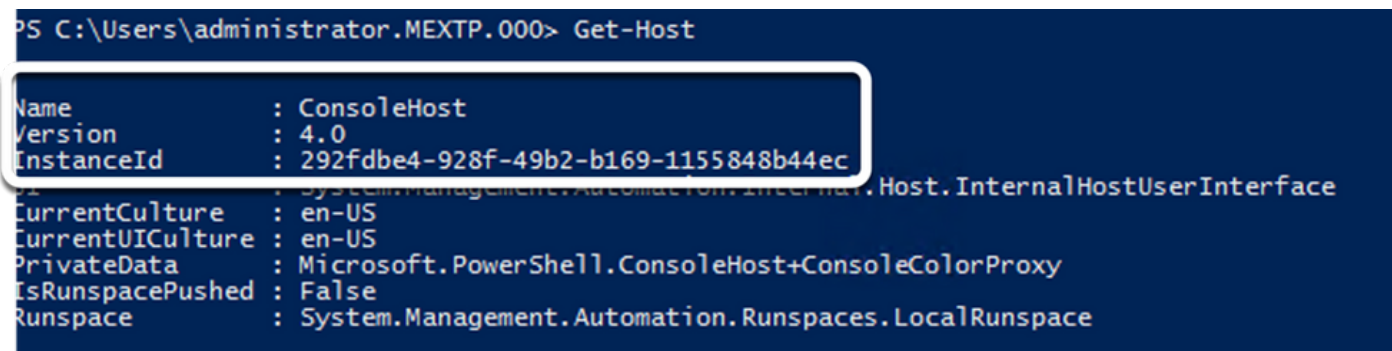

第三步:如果PowerShell当前版本早于5.0,请升级到下一个Microsoft文档中提到的所有受支持版本 : [Install-Module Supported PowerShell version](https://learn.microsoft.com/en-us/powershell/module/powershellget/install-module?view=powershell-7.3&viewFallbackFrom=powershell-7.1)。

第四步:升级后,再次使用Get-Host命令验证版本是否已更新。

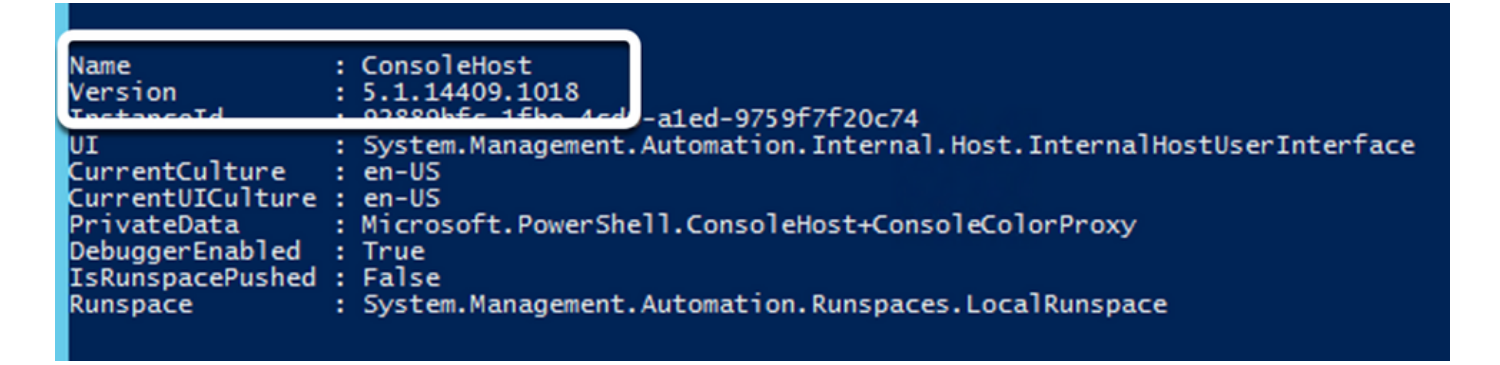

第五步:运行命令Install-Module MicrosoftTeams -AllowClobber,并使用Y命令进行确认,以便继 续常规安装过程。

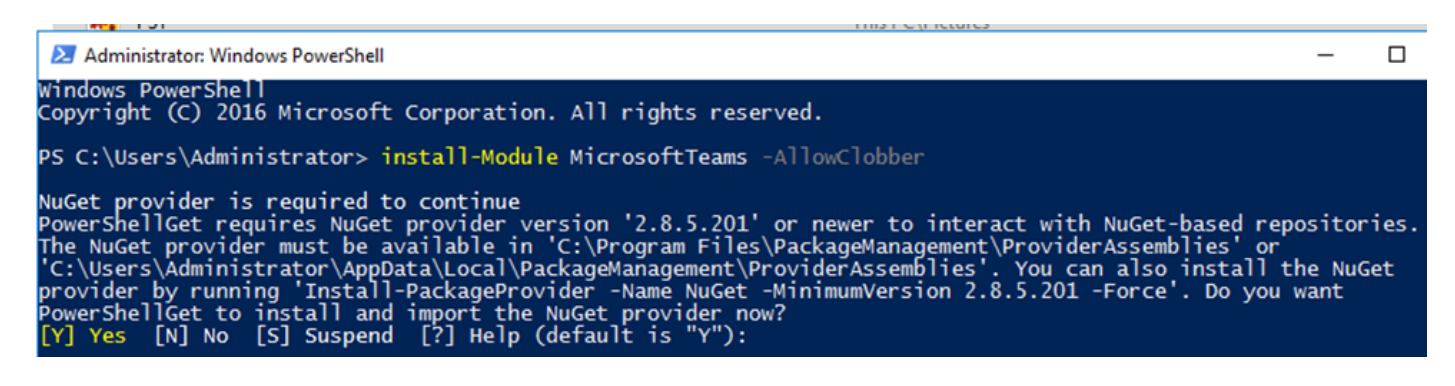

案例 2.Windows PowerShell无法识别命令Install-Module。

即使使用正确的PowerShell版本,下载过程也可能失败,并出现类似错误,如下图所示:

import the NuGet provider now?<br>[?] Help (default is "Y"): y<br>from URI 'https://go.microsoft.com/fwlink/?LinkID=627338&clcid=0x409' to ''.<br>the list of available providers. Check your internet connection. owerShellGet to<br>Y] Yes [N]No install and<br>[S] Suspend <u>[Y]</u> **Un** le to wn **ARNING:** Unable download the list to

步骤1:放弃从服务器到统一资源定位器(URL)的可达性方面的任何问题。复制PowerShell窗口中指定 的URL,并将其粘贴到Web浏览器上,以验证显示的内容。

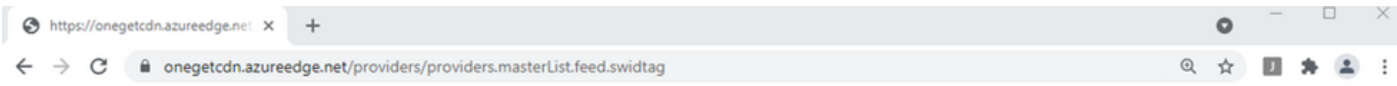

<?xml version="1.0" encoding="utf-8"?>

<SoftwareIdentity xmlns="http://standards.iso.org/iso/19770/-2/2015/schema.xsd" xmlns:xsi="http://www.w3.org/2001/XMLSchema-instance" xmlns:discovery="http://packagemanagement.org/discovery" patch="false" media="(OS:windows)" name="OneGet.Providers" tagVersion="1 uniqueId="OneGet.Providers.1" version="1.15.194.0" versionScheme="multipartnumeric">

This swidtag is a Discovery Feed that has pointers to the SWIDTAGs for

the providers that the bootstrapper can download.

<Link href="https://onegetcdn.azureedge.net/providers/nuget-2.8.5.208.package.swidtag" type="application/swid-tag+xml" rel="package" discovery:name="nuget" discovery:latest="true" discovery:version="2.8.5.208" media="(OS:windows)" />

<tink href="https://onegetcdn.azureedge.net/providers/ps1-1.0.0.210.package.swidtag" type="application/swid-tag+xml" rel="package"<br>discovery:name="ps1" discovery:latest="true" discovery:version="1.0.0.210" media="(OS:windo

-ink href="https://onegetcdn.azureedge.net/providers/ChocolateyPrototype-2.8.5.130.package.swidtag" type="application/swid-<br>tag+xml" rel="package" discovery:name="chocolatey" discovery:latest="true" discovery:version="2.8.

<link href="https://onegetcdn.azureedge.net/providers/nugetv2.feed.swidtag" type="application/swid-tag+xml" rel="feed"<br>discovery:name="nuget" media="(OS:windows)" />

<Link href="https://onegetcdn.azureedge.net/providers/psl.feed.swidtag" type="application/swid-tag+xml" rel="feed" discovery:name="nuget" media="(OS:windows)" />

<Link href="https://onegetcdn.azureedge.net/providers/chocolateyprototype.feed.swidtag" type="application/swid-tag+xml" rel="feed" discovery:name="chocolatey" media="(0S:windows)" /> </SoftwareIdentity>

第二步:如果连通性不是问题,这可能意味着问题与传输层安全(TLS)协议版本有关。Microsoft已弃 用TLS版本1.0和1.1,如下文所示[:Microsoft TLS 1.0和1.1禁用通知。](https://learn.microsoft.com/en-us/lifecycle/announcements/transport-layer-security-1x-disablement)

第三步:要更改TLS默认PowerShell版本,请运行下一命令:

[Net.ServicePointManager]::SecurityProtocol = Net.SecurityProtocolType]::Tls12

C:\Users\Administrator.MEXTP> [Net.ServicePointManager]::SecurityProtocol = [Net.SecurityProtocolType]::Tls12 C:\Users\Administrator.MEXTP>

第四步:运行命令Install-Module MicrosoftTeams -AllowClobber,并使用Y命令进行确认,以尝试 常规安装过程。

PS C:\Users\Administrator> install-Module MicrosoftTeams -AllowClobber

NuGet provider is required to continue<br>PowerShellGet requires NuGet provider version '2.8.5.201' or newer to interact with NuGet-based repositories.<br>The NuGet provider must be available in 'C:\Program Files\PackageManageme

第五步:使用Y命令确认第二次选择,以开始下载过程。

Untrusted repository<br>You are installing the modules from an untrusted repository. If you trust this repository, change its<br>InstallationPolicy value by running the Set-PSRepository cmdlet. Are you sure you want to install t

# Installing package 'MicrosoftTeams'<br>Downloaded 28.83 MB out of 57.63 MB.

第六步:使用Get-InstalledModule命令确认已安装Microsoft Teams模块,然后继续执行部署过程。

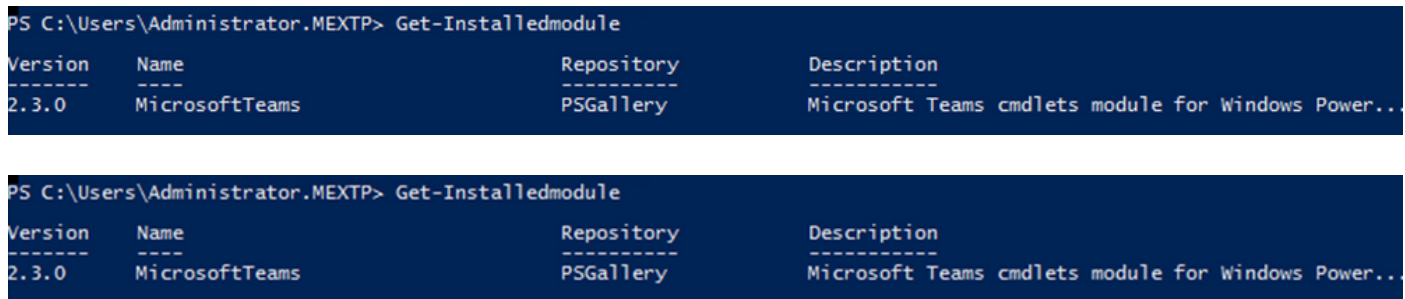

案例 3.会议已安排,但未显示在设备上。

当您在MS Teams上安排会议时,详细信息将显示在邀请中,但终端不会显示会议。

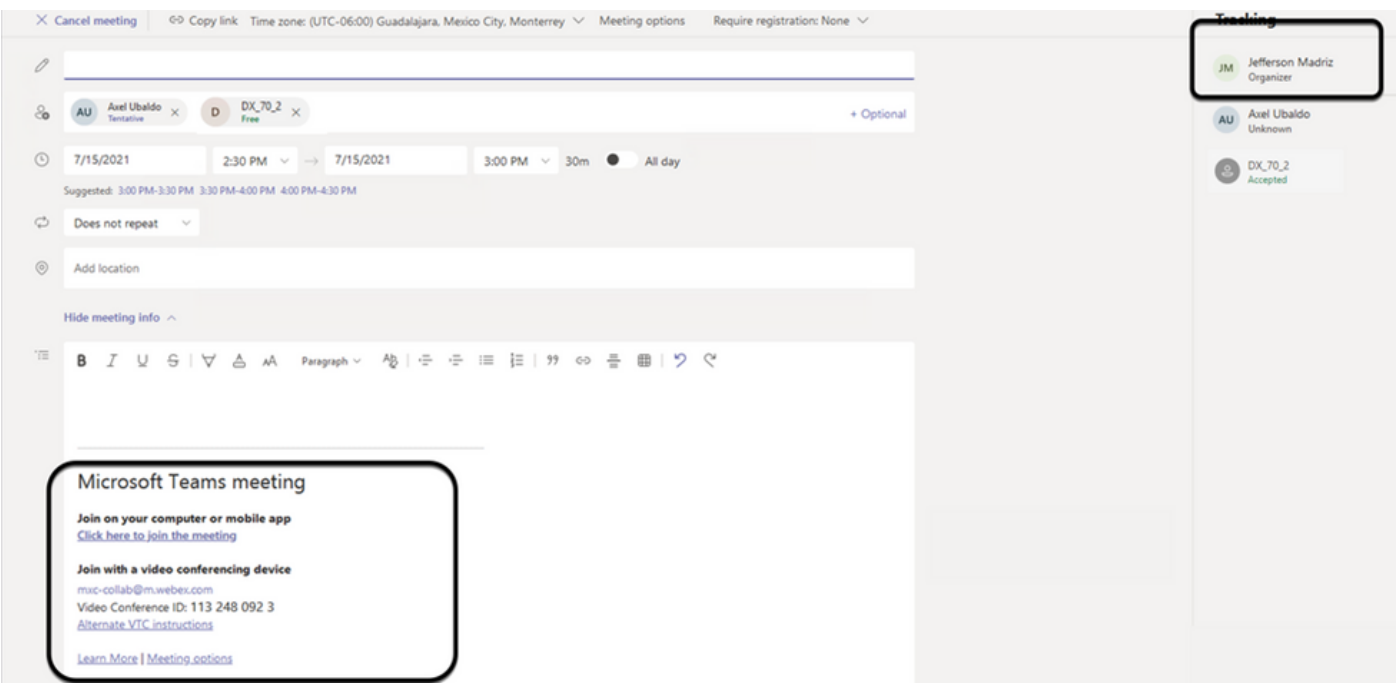

Microsoft Teams会议邀请中列出了设备会议室邮箱,但某些详细信息未正确配置。

Webex Control Hub也不显示会议信息。

### **Scheduled Meetings**

偏

No upcoming scheduled meetings the next 24 hours.

步骤1:导航到O365管理站点https:admin . microsoft . com,然后使用管理员帐户登录。

第二步:导航到Users > Active Users 菜单。

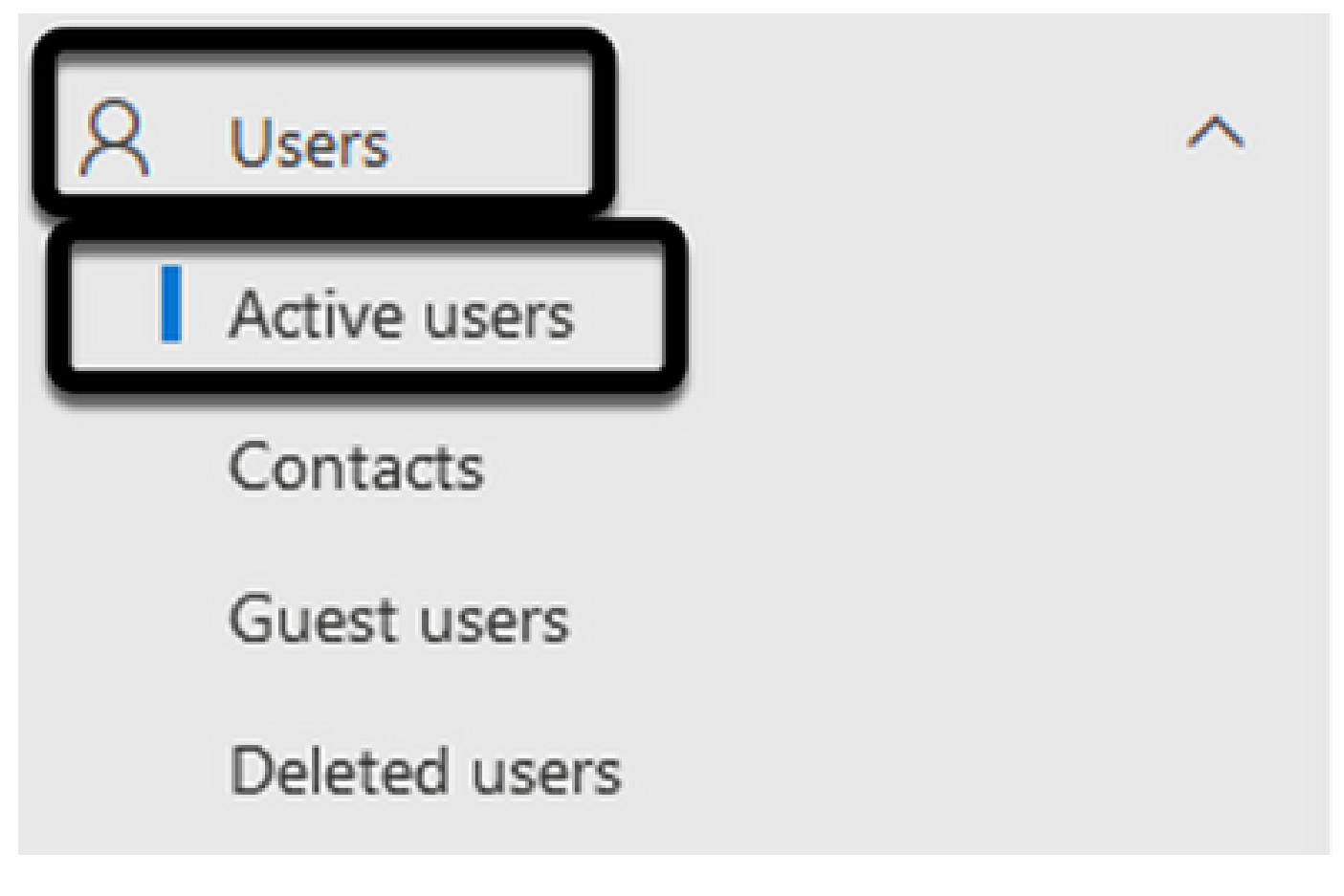

第三步: 找到会议组织者用户帐户并展开其详细信息。

第四步:导航到用户详细信息中的Licenses and Apps部分,以查找为其分配的许可证。

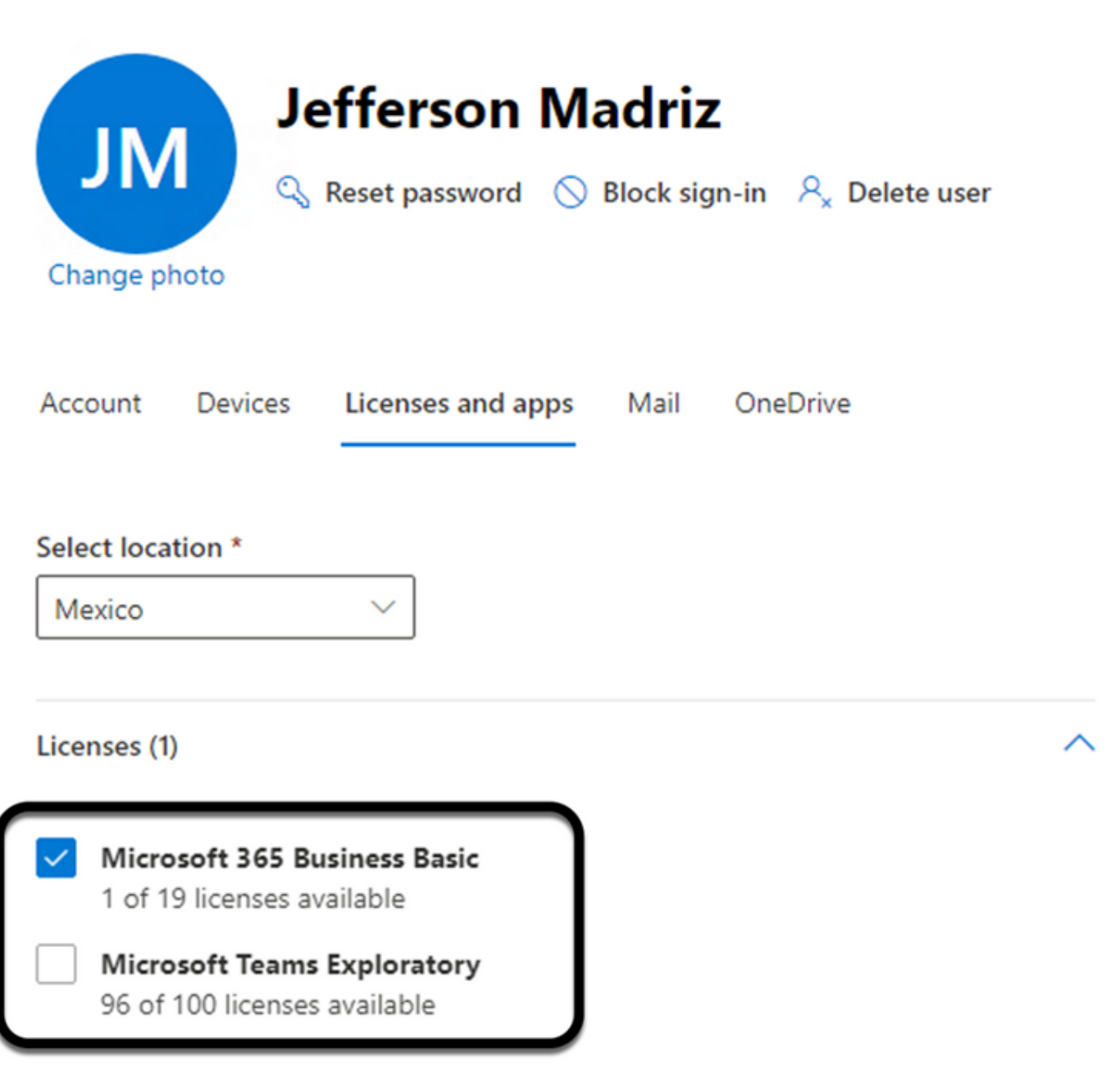

第五步:必须在O365上为每个用户分配Microsoft Teams Exploration许可证。如果未分配此项 ,MS Teams会议详细信息不会发送到Webex Control Hub上的设备日历。

第六步:分配许可证并进行测试。

案例 4.已分配MS Teams许可证,但设备上仍不显示会议。

即使已设置正确的许可证,会议仍不会显示在设备日历上,且来自Webex Control Hub的标语相同 :

### **Scheduled Meetings**

儞

No upcoming scheduled meetings the next 24 hours.

### 步骤1:导航至 https://admin.webex.com

### 第二步:导航到Management > Workspaces,以查找列出的受影响设备。

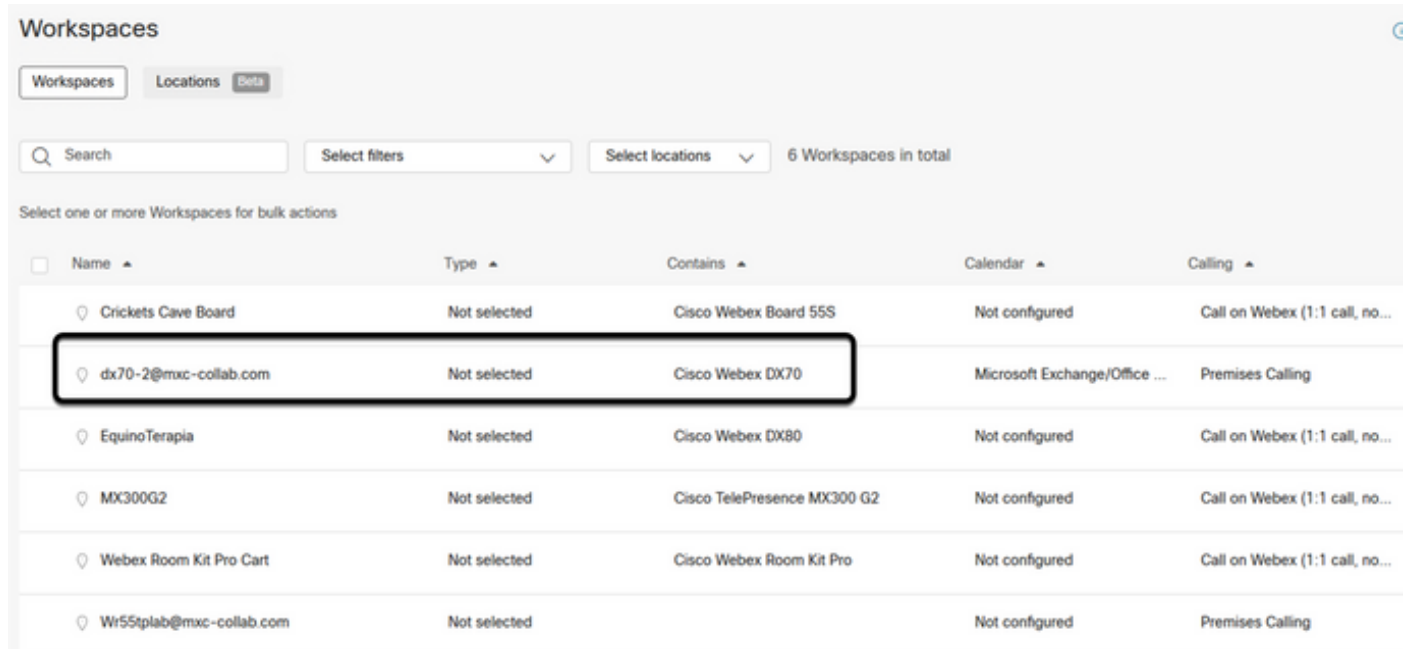

### 第三步:打开设备详细信息,然后找到Calendar部分。验证为该设备配置的Email Address。

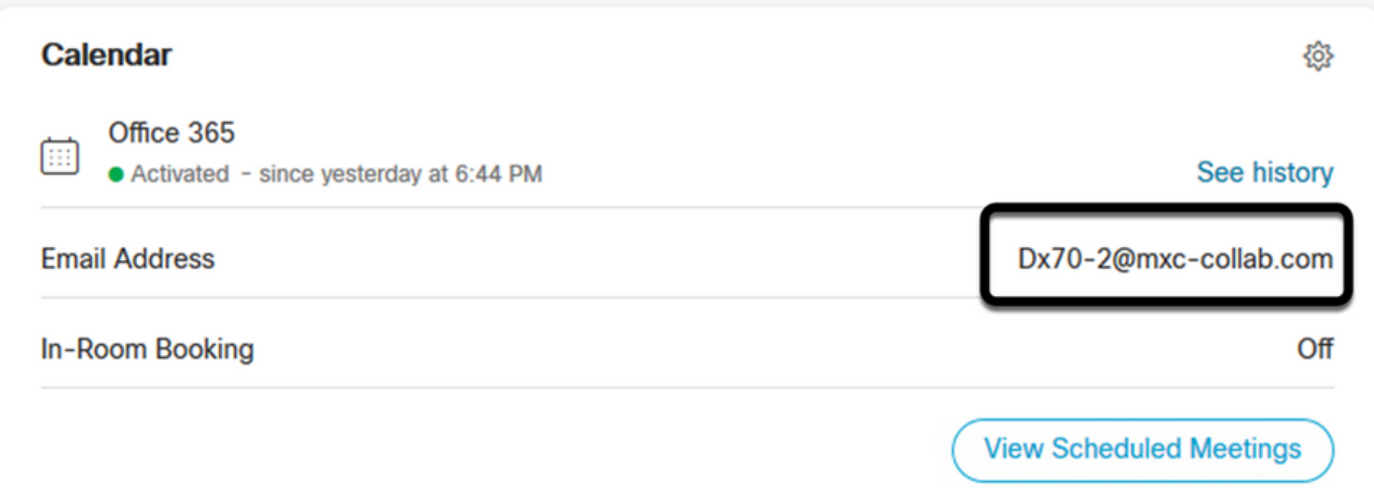

分配给设备的邮件地址(Email Address)必须与Control Hub上的设备Workspace显示名称,以及 O365用户配置上的用户名和电子邮件。如果此信息不匹配,控制中心将无法识别会议并将其转发到 正确的设备。

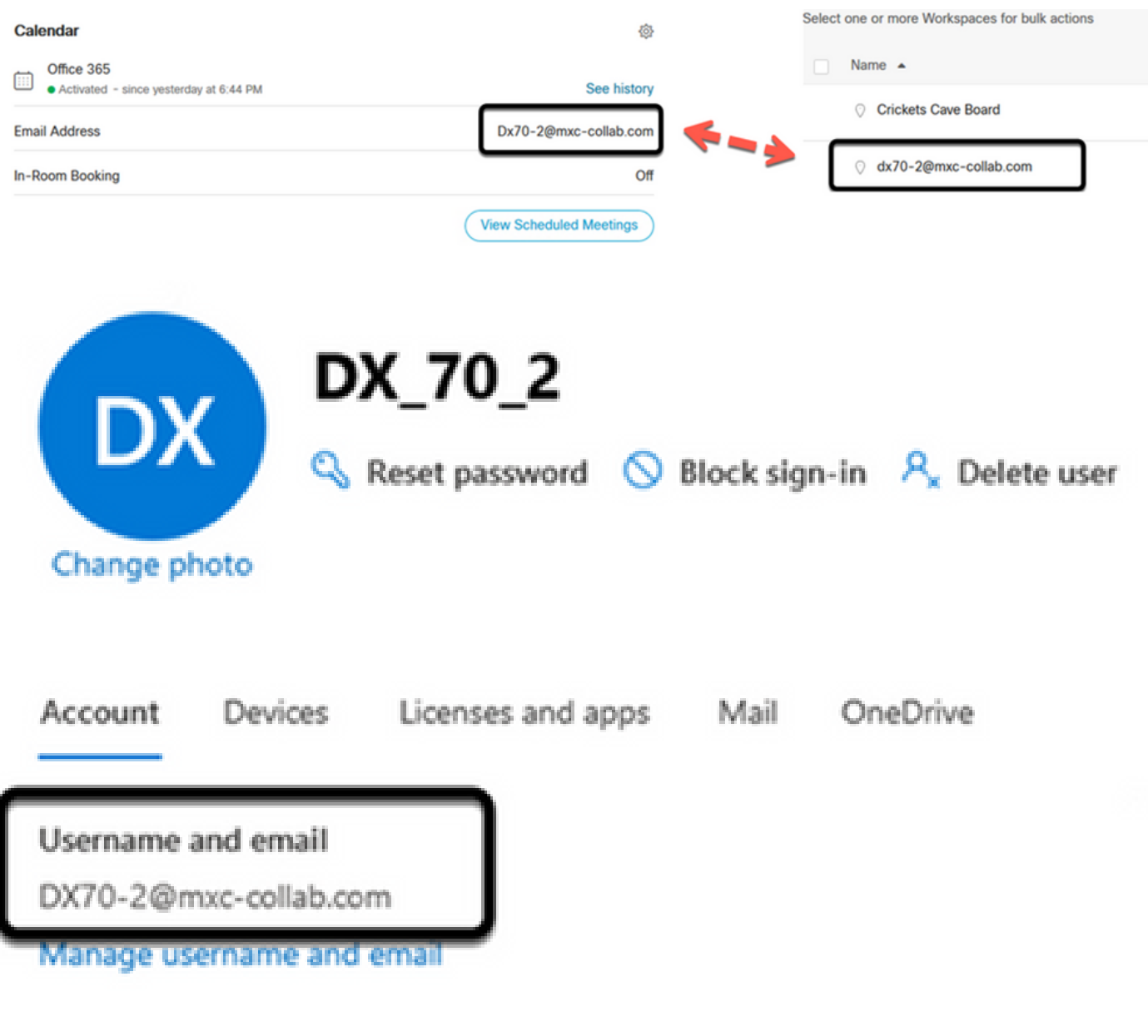

 $\blacklozen$ 注:此字段不区分大小写。但是,它必须与任何其它字母或符号完全匹配。

## 验证

使用来自可行场景的日志的示例:

当一切都准备就绪并完全正常运行时,您可以验证实施是否可以在三个不同的角度上正常工作:

Webex Control hub上的设备日历显示安排的会议,包括开始、结束、持续时间和组织者会议详细信 息:

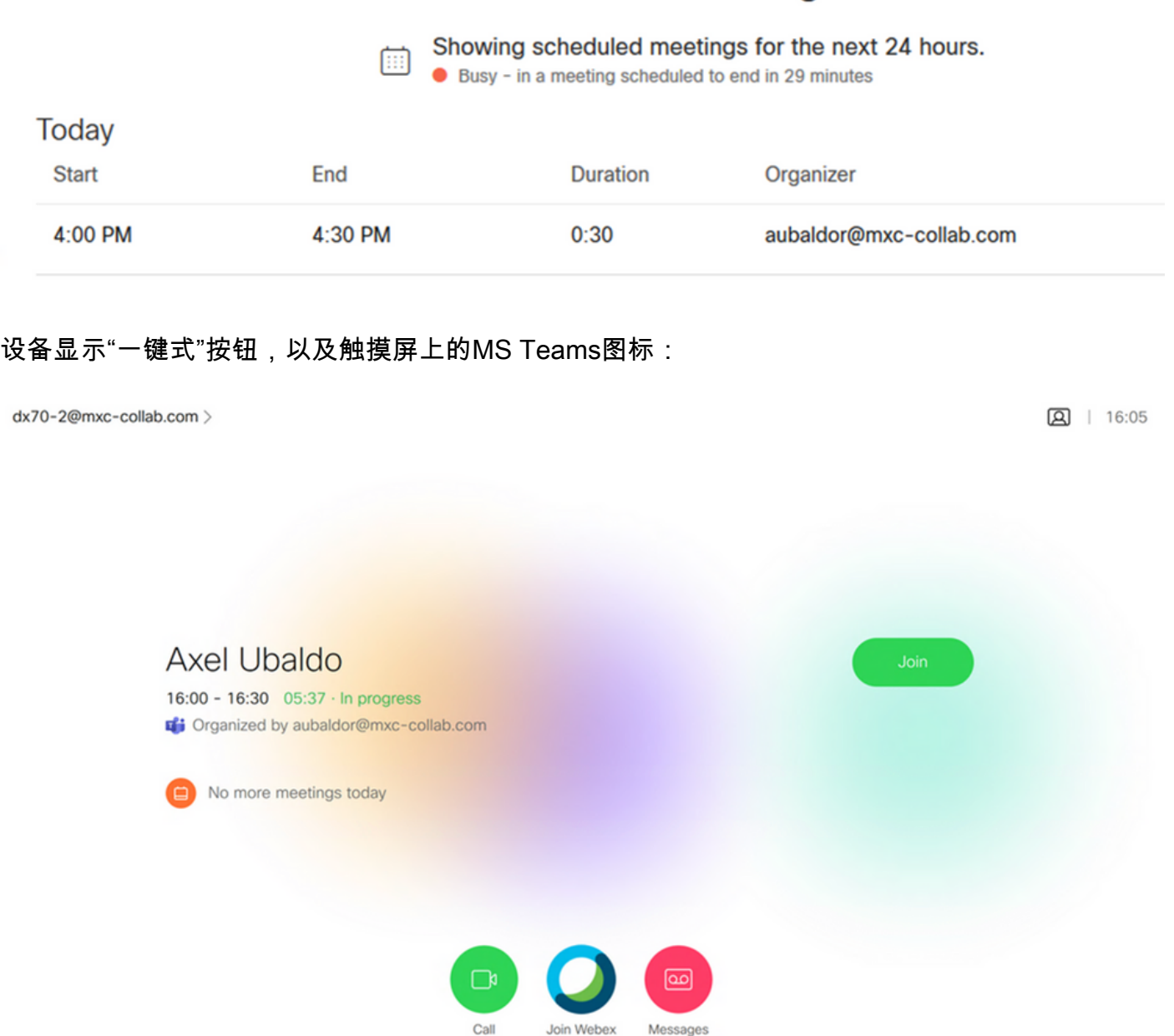

#### 此外,这可以在终端日志的All.log文件中验证,您可以看到以下信息:

#### 它包含指令calendar.meeting.create和唯一的TrackingID。MSTEAMS列为会议类型:

2021-07-02T15:51:49.571-05:00 appl[2073]: Wx2 I: NotificationChannel: calendar.meeting.create, tracking 2021-07-02T15:51:49.572-05:00 appl[2073]: Wx2[3]: CalendarClientImpl::on\_meeting\_updated\_event 2021-07-02T15:51:49.573-05:00 appl[2073]: Wx2[1]: Inserting new meeting - organizer='7ad83eb6-549d-4282 new meeting - organizer='7ad83eb6-549d-4282-86a4-bf3c05e4b6f3' start='2021-07-02T21:00:00.000Z' id='8fd

#### 来自Webex的更新事件被推送到终端:

```
2021-07-02T15:51:49.579-05:00 appl[2073]: Wx2[5]: Creating new Meeting (id=2)
2021-07-02T15:51:49.579-05:00 appl[2073]: Wx2[5]: Attaching CalendarEvent (id=8fd64402-f665-6bd3-bf15-b
2021-07-02T15:51:49.579-05:00 appl[2073]: Wx2 I: Wx2MeetingsHandlerImpl::meetings_updated: num meetings=1
```
### 关于此翻译

思科采用人工翻译与机器翻译相结合的方式将此文档翻译成不同语言,希望全球的用户都能通过各 自的语言得到支持性的内容。

请注意:即使是最好的机器翻译,其准确度也不及专业翻译人员的水平。

Cisco Systems, Inc. 对于翻译的准确性不承担任何责任,并建议您总是参考英文原始文档(已提供 链接)。